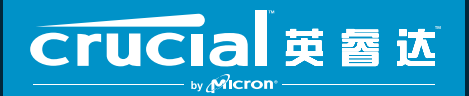

The memory & storage experts"

# 如何在电脑上安装 Crucial® 英睿达 SSD

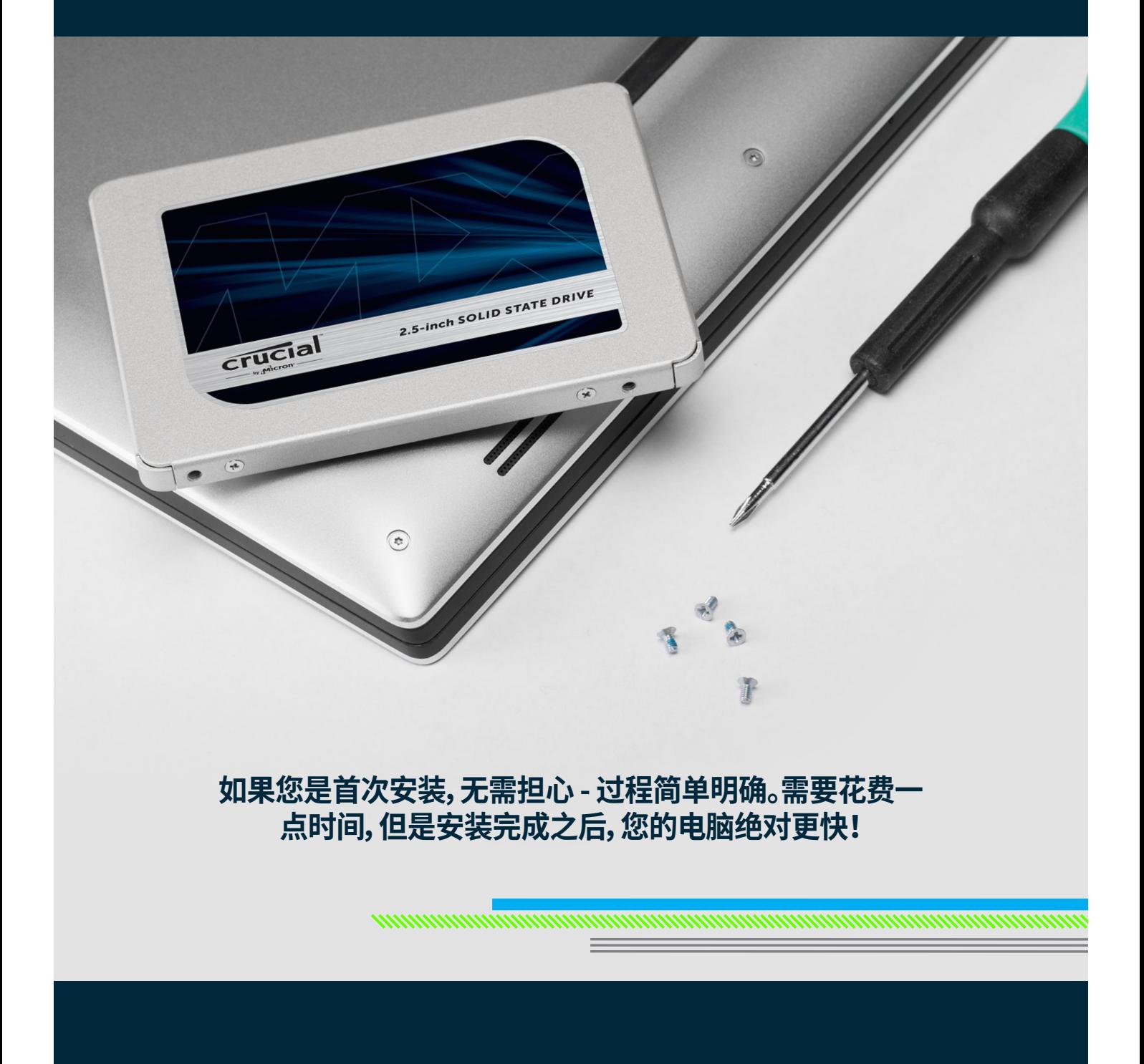

# 第 1 部分:准备

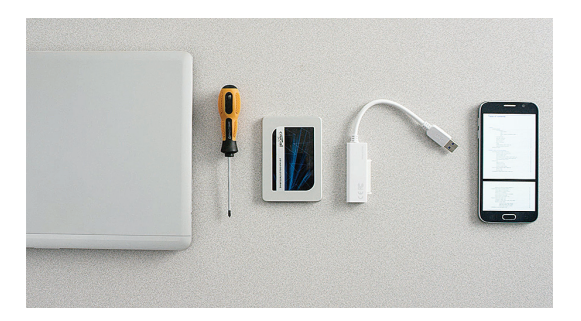

#### **1.准备用品**

您需要 Crucial 英睿达 SSD、一把螺丝刀、电脑用户手册(其中规 定了螺丝刀的型号)以及一根 SATA 转 USB 数据线(单售)。如果 您使用 Mac® 系统,请参阅以下**帮助提示**获取更多指导。

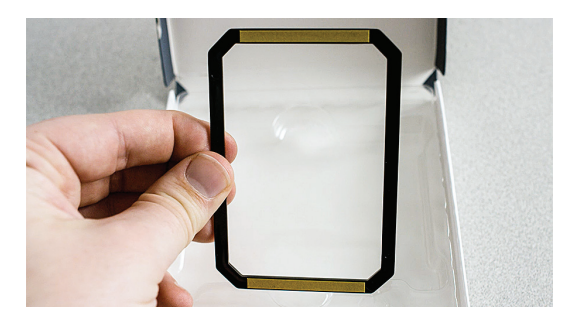

## **2.将衬垫放置一旁**

在包装盒中,与 SSD 装在一起的是一个衬垫(它类似一个 黑色支架)。现在将其放置一旁 - 到安装过程后面才需要, 而且根据您的系统,甚至可能都不需要用到。

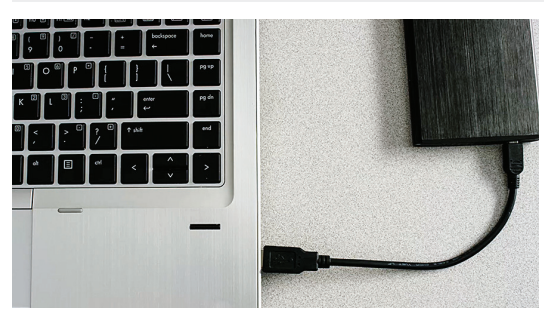

#### **3.备份重要文件**

在开始安装之前,将您电脑中所有的重要文件存储到 USB 闪存 盘或外部存储硬盘中。

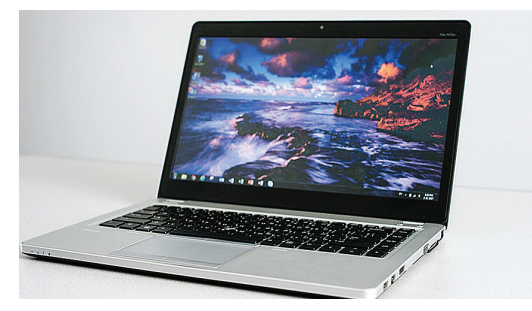

#### **4.逐步仔细安装**

此处包含您所需的全部信息。您的系统可能与所示系统 的外观不同,但是安装过程相同。仔细阅读每个步骤, 并查看**帮助提示**获取更多信息。

#### 帮助提示

对于 Mac 安装,遵守此 Mac 特定 SSD 安装步骤www.crucial.cn/mac-ssd-install,因为安装步骤完全不同,因此 不是所有的 Mac 系统都是可升级的。

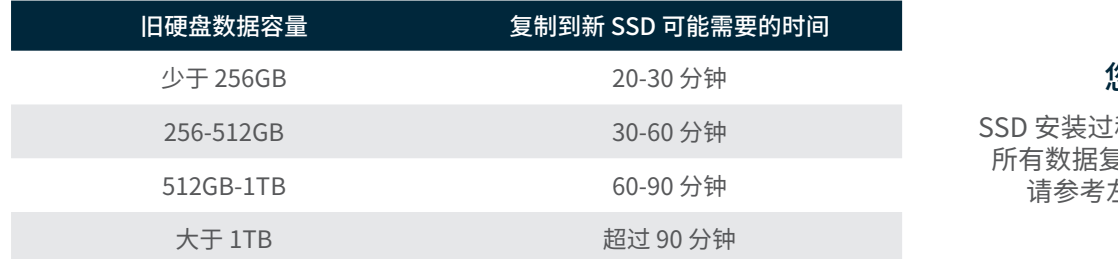

#### 您是否知道...?

程用时最久的是从旧硬盘将 制到新的 SSD。开始之前, 请参考左边表格获悉所需时间。

# 第 2 部分:复制

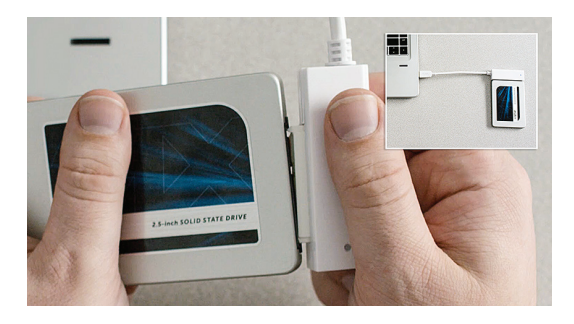

## **1.将 SSD 连接到您的系统**

使用 SATA-USB 数据线一端连接 SSD,另一端连接到电脑。处理 SSD 时,尽量避免手指触碰金色接头。

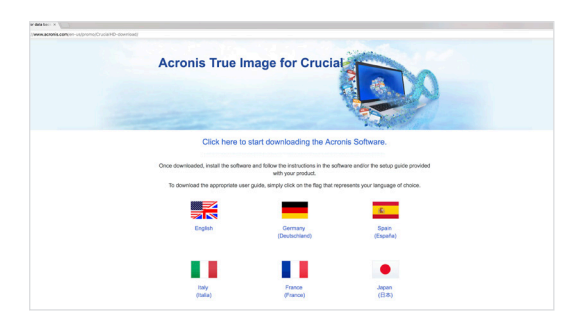

## **2.下载将旧硬盘复制到新 SSD 的软件**

Crucial 英睿达 SSD 免费提供下载。在与 SSD 连接的电脑上,访 问 www.crucial.cn/clone 下载软件。

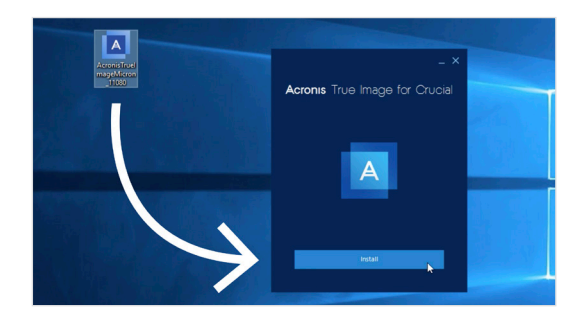

# **3.安装已下载的软件**

打开已下载的文件并接受所有提示。然后会弹出一个屏幕。点击 **安装**。安装完成之后,启动应用程序。

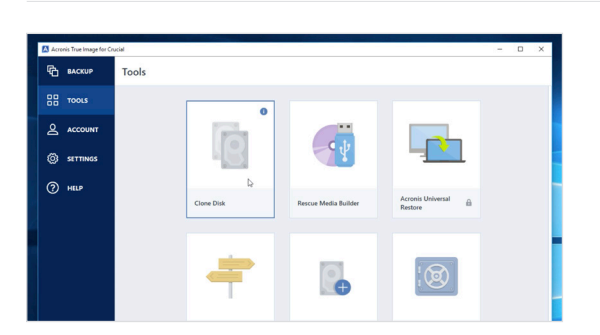

## **4.准备复制(克隆)数据**

您现在会看到软件中有多个选项。选择**拷贝盘**选项。然后, 您需要选择克隆模式。如果这是您首次操作,推荐使用 **自动**模式,然后点击**下一步**按钮。

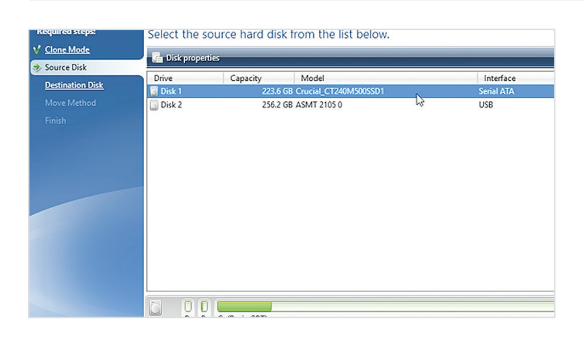

#### **5.选择源驱动器及目标驱动器(磁盘)**

"源"磁盘为您的现有硬盘。单击即可选中,然后单击**下一步**。现 在选择"目标"磁盘(新的 SSD),然后点击**下一步**。在接下来的屏 幕上,点击**继续**开始复制数据。

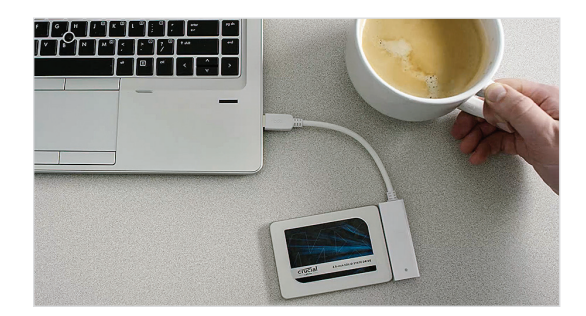

#### **6.奖励自己一杯饮料来一杯自己喜欢的饮料**

复制过程需要花费一段时间。根据不同系统,软件可能会关机或 重启,这都是正常的。离开电脑一会儿,放松一下!

#### 帮助提示

例如,您的旧硬盘是 128 GB,然后将它复制到一个 275 GB 的 SSD 上,那么这个 SSD 在系统中可能显示为一个 128 GB 硬盘,即使您实际购买的不是这么大。 不用担心 - 您可以继续存储更多内容,只是需要对硬盘设置做些调整。这种现象不 常发生,但是如果出现,请知道这是正常现象,而且是由于系统原因而造成,并非您操作的问题。

#### 您是否知道...?

有数以百万的用户已经使用了这款软件复制数据,从普通的家庭用户复制带密码内容和珍贵的家庭照片,到企业用户复 制大量的专有信息等。 对我们来说,您的数据的安全性和隐私性至关重要,因此我们绝不会泄露。复制过程安全有保障。

# 第 3 部分:安装

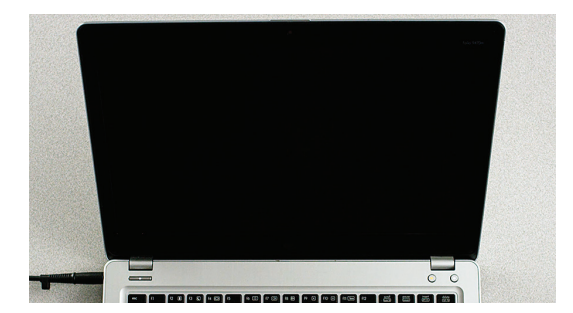

#### **1.关闭系统**

关机之后,将 SATA-USB 数据线从系统拔出,并将连接 SSD 的数 据线拔出。

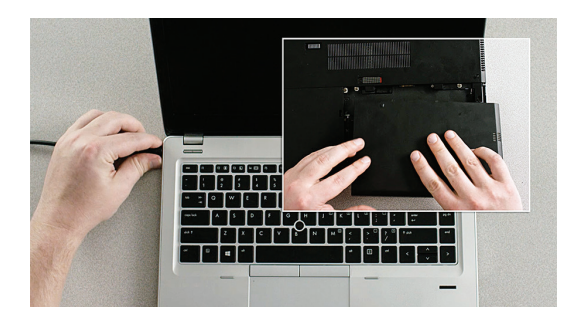

#### **2.拔下电源线并取出电池**

SSD 与系统断开连接之后,拔出电源线和电池(仅指手提电脑)。 如需了解如何取出电池,请参阅用户手册。

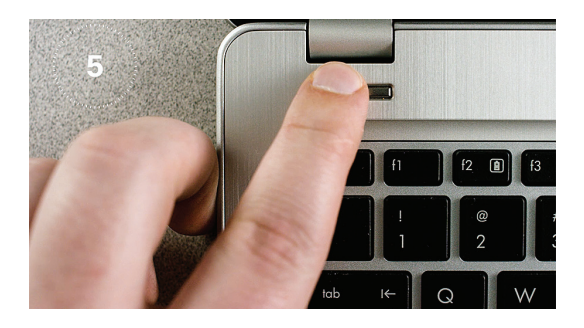

# **3.按住电源按钮 5 秒**

这会释放系统中的任何剩余电量。

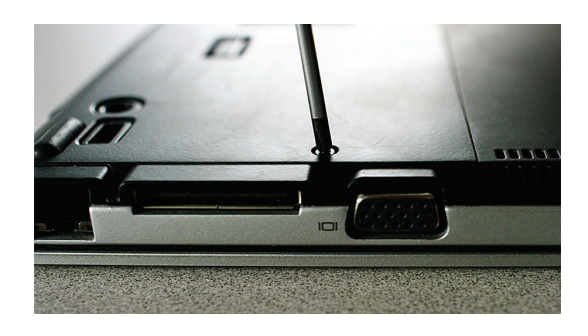

## **4.打开机箱**

如何操作此步骤因不同的系统而有所差别,因此请参阅用户手册 获取准确说明。

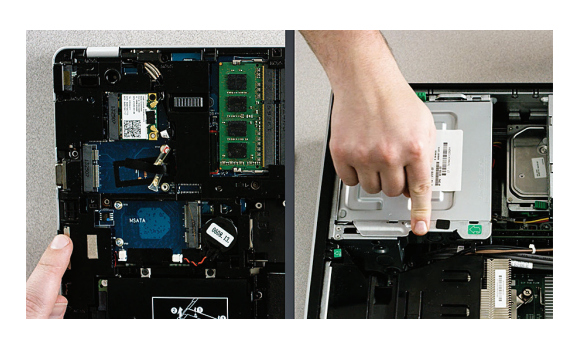

#### **5.释放身体静电**

只需轻触未上漆的金属表面即可。这会避免系统的部件受到身体 上自然带有的静电破坏 - 释放静电只是一项额外保护。

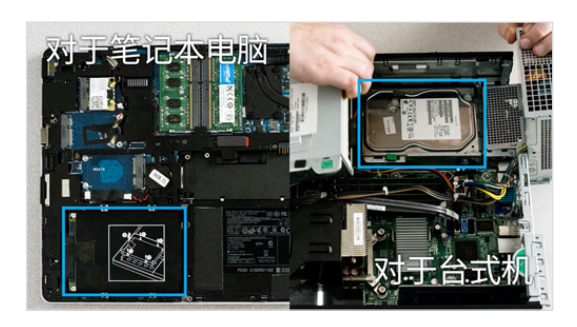

## **6.确定存储硬盘托架的位置**

台式机很容易找到,但是笔记本电脑的位置不确定 - 通常是位于 底板下方、键盘下方或是位于两侧。由于每个系统都略有不同,请 参阅用户手册了解准确位置。

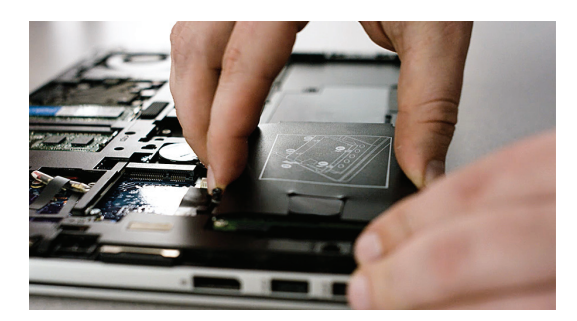

#### **7.拆下旧硬盘**

拆下现有的旧硬盘,并将与其连接的任何线缆和支架全部断开。 在硬盘上仔细查找可能用于固定的螺丝,因为大多数支架通常很 小且类似于支撑架。

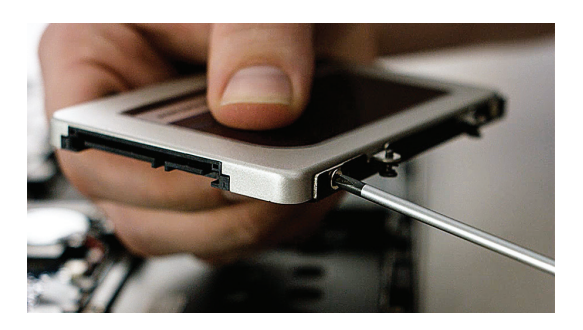

#### **8.将线缆和支架重新连接到 SSD**

重新连接之后,请将 SSD 插入系统。标签朝上或朝下均可,这根据 系统而有所不同。插入 SSD 时,请勿用力按压 - 其应该很轻松插 入且紧密贴合。如果不稳固,请参阅下面的**帮助提示**。

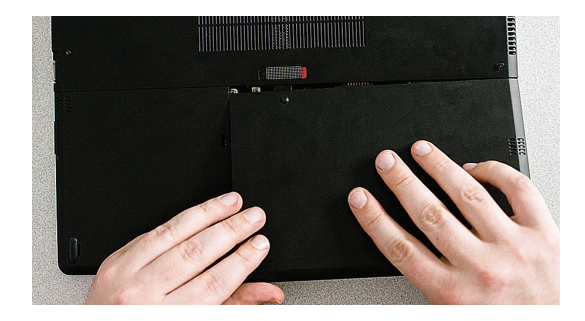

**9.重新装配系统**

对于笔记本电脑的安装,请重新连接电池。

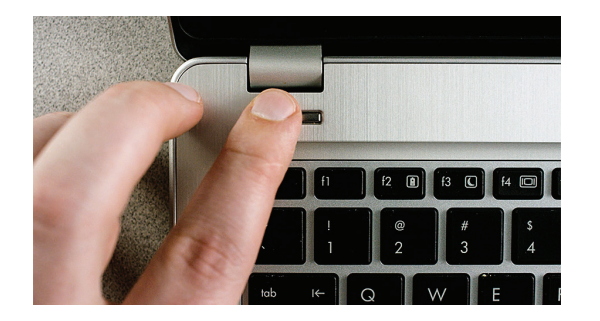

# **10.开启电脑**

看看电脑启动快了多少!

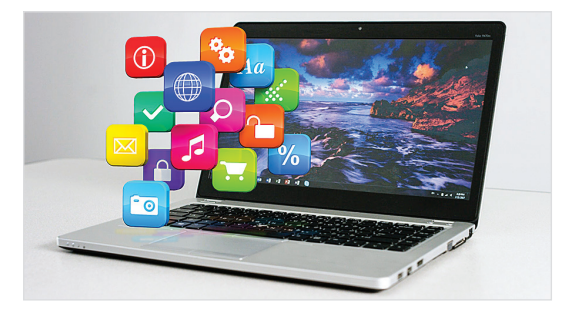

## **11.体验畅快**

当单击您最喜爱的应用时,看一看它们打开得多么快!SSD 现在 已经安装好,而且启动一项特殊功能后可使速度更快。

#### 帮助提示

当您首次将 SSD 插入存储硬盘托架时,SSD 可能不会紧密地贴合。如果发生这种情况,请根据您装入的 系统类型进行操作,具体操作如下。

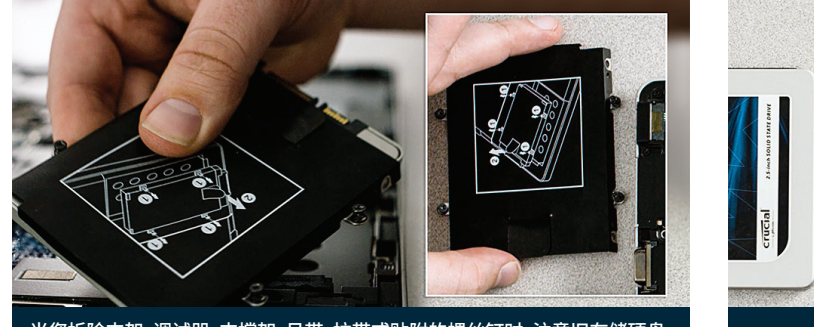

。<br>当您拆除支架、调试器、支撑架、吊带、拉带或贴附的螺丝钉时, 注意旧存储硬盘。 衬垫

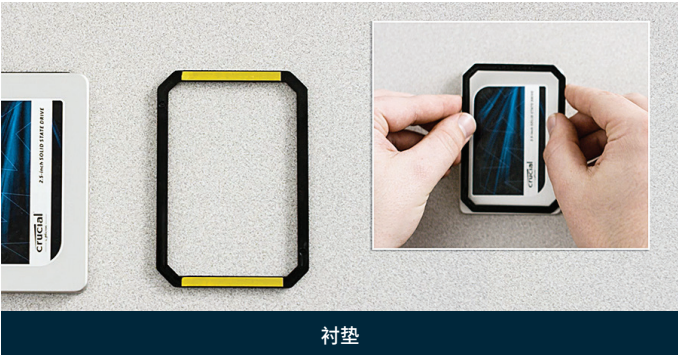

#### **对于笔记本电脑**

在您拆下的旧存储硬盘上仔细查找可能与其连接的支架、适配器、支撑架、吊带、拉带或螺丝。如果有任何配 件连接到旧存储硬盘上,请将其拆下,然后将其按照相同的方式重新安装到 SSD 上。现在将 SSD 重新插入 存储硬盘托架中。如果其仍不能紧密贴合,使用您之前放置一边的衬垫,然后撕下其胶条并将其粘贴到所示 SSD 上,从而将衬垫贴到 SSD 上。粘贴衬垫后,SSD 的厚度与已拆下的现有硬盘相同。注意:大部分安装不需 要衬垫,因此您可能不需要使用。

#### **对于台式机**

一些存储硬盘托架和现有的硬盘通常比标准尺寸的 SSD 明显大很多。如果您的系统中存在这种情况,您需 要一个 2.5 英寸转 3.5 英寸转换器 使 SSD 紧密贴合。 您可从此网址进行购买:www.crucial.cn。

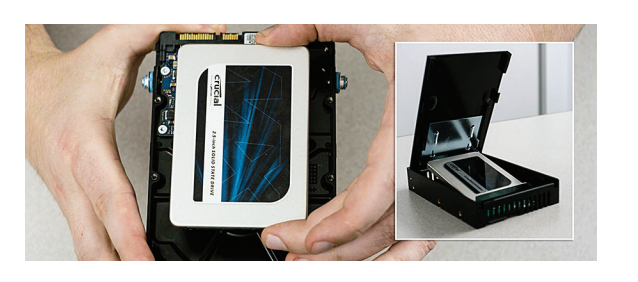

您是否知道...?

全世界已有数以百万的用户通过安装 Crucial 英睿达 SSD,让自己的电脑更快。无需任何电脑技能!

# 第 4 部分:下载

#### **1.启用 Storage Executive**

这款免费的软件帮助您的 SSD 变得更快,可以对固态硬盘进行定 期性能更新。在安装了 SSD 的电脑上访问 http://crucial.cn/se。

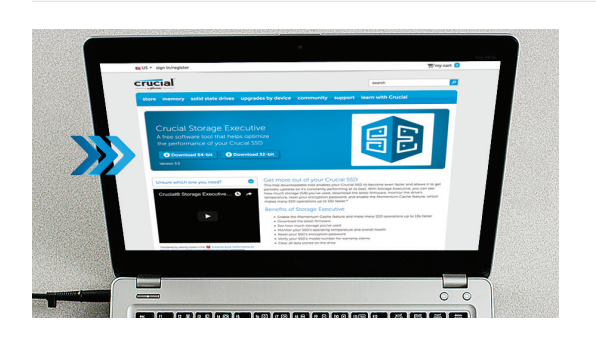

启

 $rac{1}{2}$ 

# **2.在"下载"按钮中,点击其中一个按钮。**

查看下面的**帮助提示**了解您所需要的软件版本。下载时间将因您 的网络连接状况而有所不同,平均时间为 1-3 分钟。

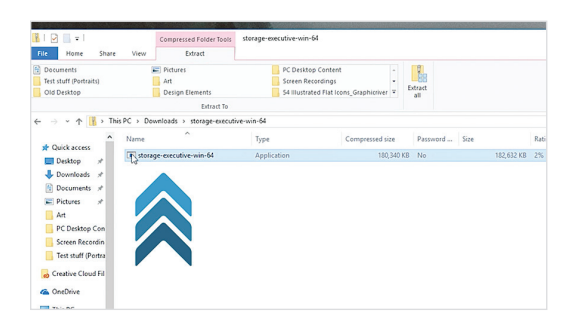

#### **3.打开并运行 Storage Executive**

单击您刚下载的文件。如果该文件未立即打开,请双击该文件,然 后将其另存至桌面,再从桌面打开。根据屏幕提示和说明安装并 开始使用软件。

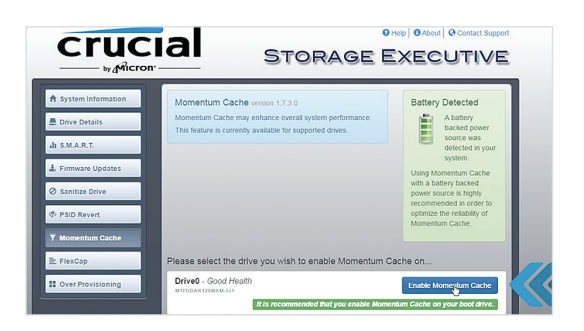

## **4.启用 Momentum Cache 加快 SSD 速度**

在左菜单中,单击 **Momentum Cache**。启用此功能强制电脑重 启,属于正常情况。此功能不适用于 RAID 阵列,如果您不知道这 是什么意思,也不必担心。

#### 帮助提示

如果您拥有一个 64 位的操作系统(大部分用户),请下载 64 位版本的软件。如果您拥有一个 32 位的操作系统, 请下载 32 位版本的软件。不确定您拥有哪个系统?请按照下表中的步骤操作。

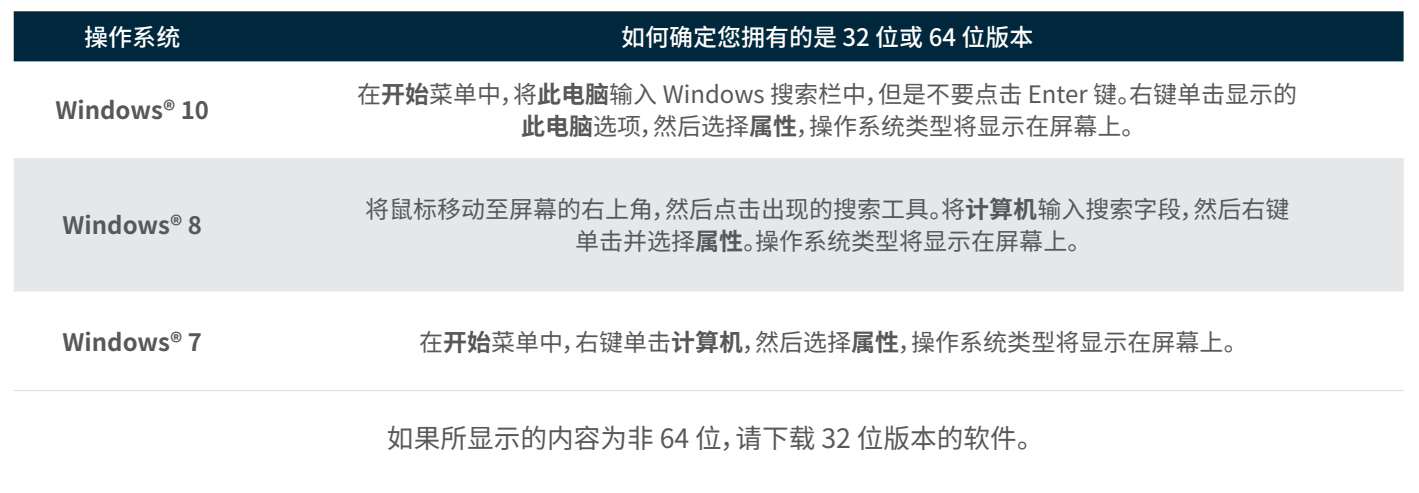

#### 您是否知道...?

您可使用存储管理查看已用内存、监控硬盘温度以及启动 **Momentum Cache** 功能,此功能能够使大部分 SSD 操作速度高达 10 倍之快。

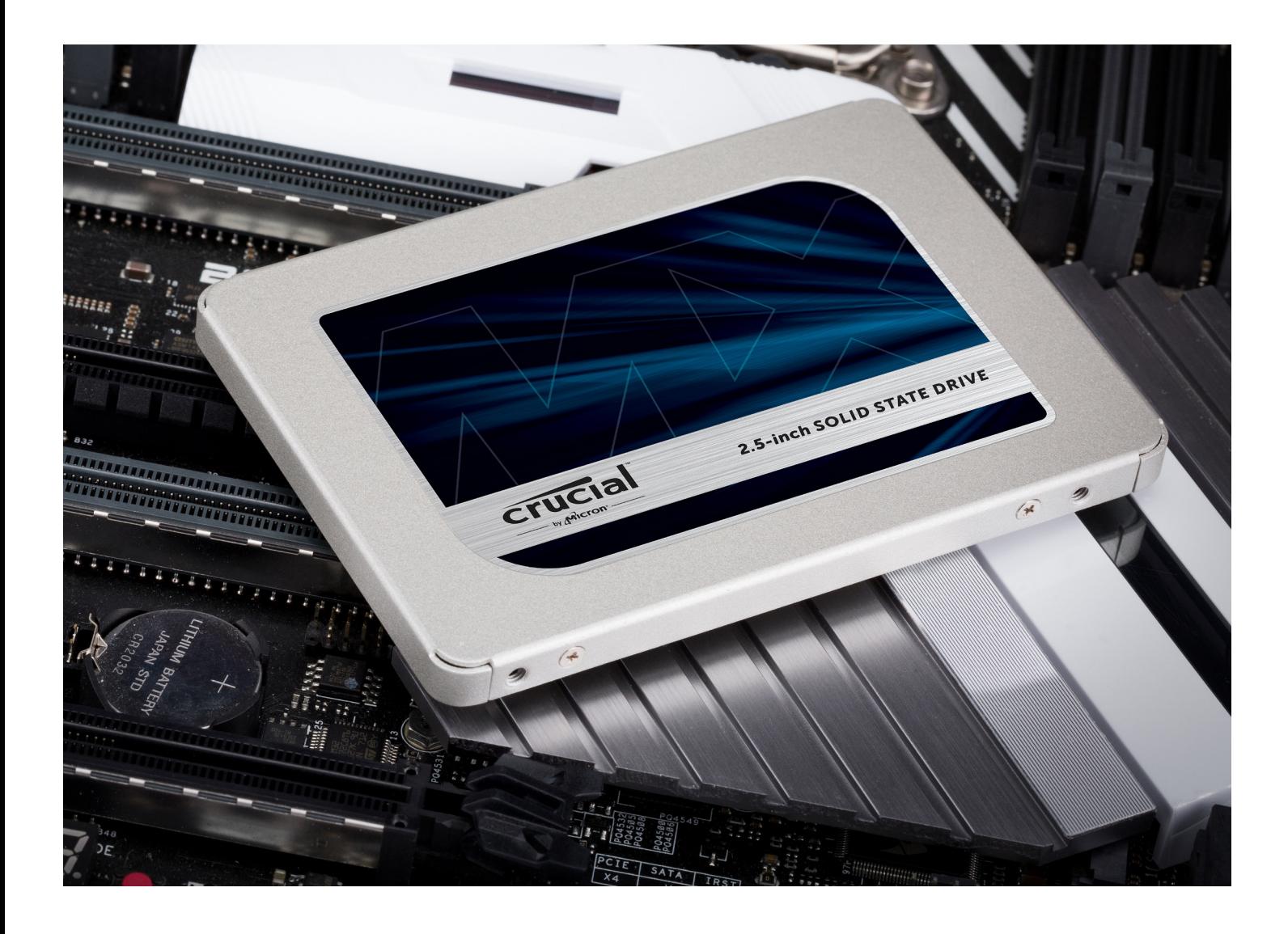

# 祝贺您!

**现在您已是一位安装专家,注意啦! 您的朋友和家人也许开始请您去帮忙安装了!**

#### **客户服务和技术支持**

**北美洲和南美洲** http://www.crucial.cn/usa/en/support-contact

#### **亚洲、澳大利亚和新西兰**

澳大利亚和新西兰:http://www.crucial.cn/usa/en/support-contact 日本:http://www.crucial.jp/jpn/ja/support-contact 中国:https://www.crucial.cn/采购咨询

#### **欧洲**

英国:http://uk.crucial.com/gbr/en/support-contact 法国:http://www.crucial.fr/fra/fr/aide-contact 德国:http://www.crucial.de/deu/de/support-kontakt 意大利:http://it.crucial.com/ita/it/assistenza-contatti

#### 修订:23/03/18

©2018 Micron Technology, Inc.。保留所有权利。信息、产品和/或规格如有变更,恕不另行通知。如印刷或照相技术出现疏漏或错误,Crucial 英睿达和 Micron Technology, Inc. 概不 负责。Micron、Micron 徽标、Crucial 英睿达和 Crucial 英睿达徽标是 Micron Technology, Inc. 的商标。Mac 是 Apple Inc. 在美国及其他国家/地区注册的商标或注册商标。Windows 是 Microsoft Corporation 在美国和/或其他国家/地区的注册商标或商标。所有其他商标是其各自所有人的财产。

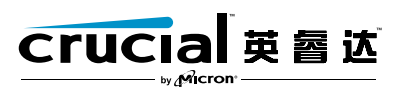